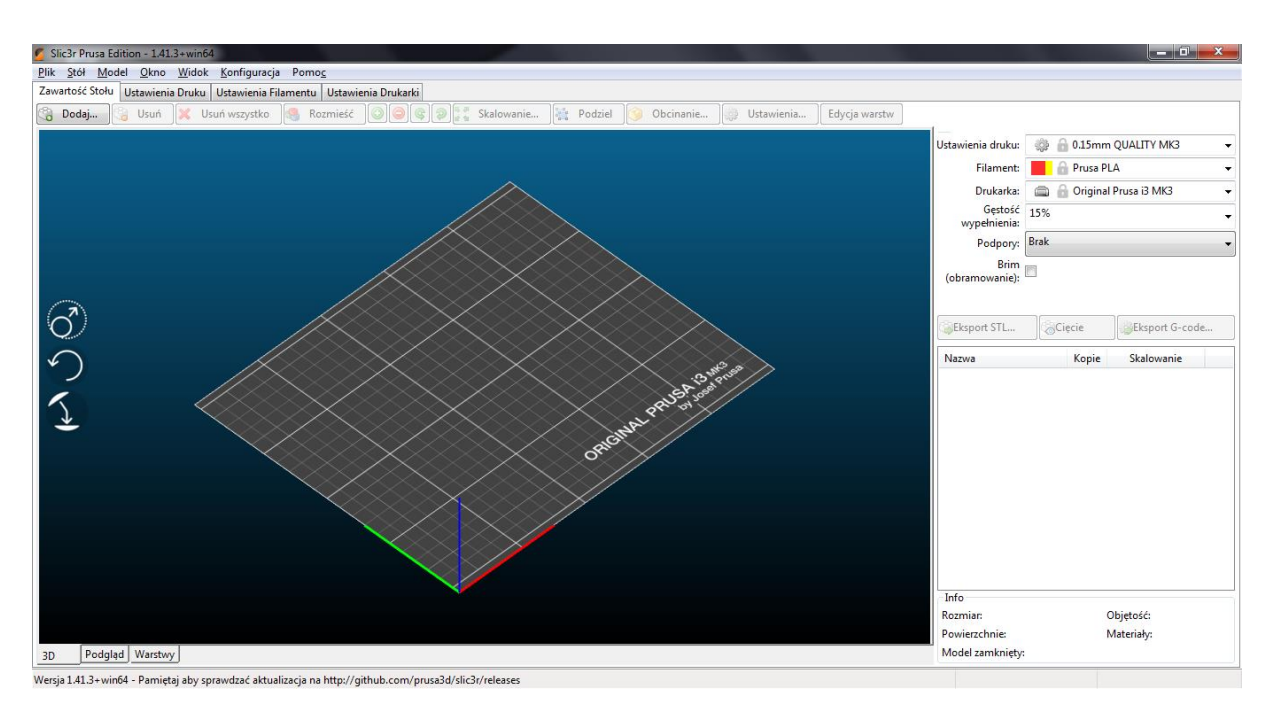

Slic3r Prusa Edition jest oprogramowaniem dedykowanym do drukarki Prusa MK3. Alternatywą jest program PrusaControl, który ma dokładnie te same funkcje co Slic3r, jednak został stworzony przez inne osoby. Progamy te służą do przerabiania plików .stl na pliki .gcode, które drukarka interpretuje i rozpoczyna druk. Tutaj ustawiamy rodzaj filamentu, generowane są podpory, gęstość wypełnienia, dokładność z jaką chcemy wydrukować nasz obiekt itd. Zacznijmy jednak od początku. Interfejs nie jest taki straszny, po kilku razach stanie się bardzo intuicyjny i nie sprawi nikomu problemu.

Pierwsze od czego trzeba zacząć, to umieścić nasz plik z projektem w rozszerzeniu .stl na platformę roboczą. Aby to zrobić, wystarczy przeciągnąć nasz plik z dysku na platformę.<br>S Sikat Prusa Edition - 141.3+win64

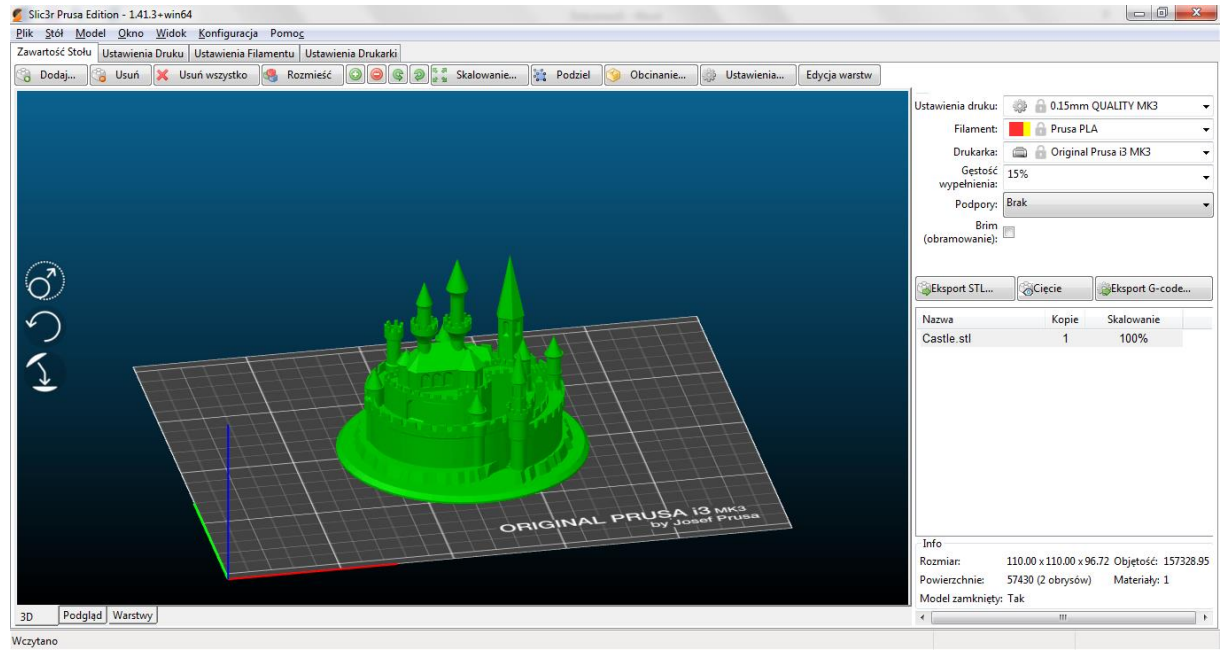

Gdy mamy nasz druk, będzie on zaznaczony zielonym kolorem. Oznacza to że na nim aktualnie pracujemy i to nim będziemy operować. Teraz zajrzymy do podstawowych ustawień: po prawej stronie mamy kilka zakładek:

**ustawienia druku** (tutaj wybieramy jakość wydruku, przy czym mniej mm=większa dokładność),

**filament** (materiał, w którym chcemy obiekt wydrukować)

[UWAGA! Przestrzega się dla przykładu ustawiania materiału PLA a drukowania w ABS, może to doprowadzić do uszkodzenia drukarki!!],

**drukarka** (chyba nie trzeba wyjaśniać, drukarka na której chcemy wydrukować nasz obiekt),

**gęstość wypełnienia** (czyli jak bardzo nasz obiekt ma być wypełniony, więcej %=dłuższy czas wydruku i więcej zużytego filamentu),

**podpory** (w momencie gdy chcemy wydrukować obiekt, który ma pewne elementy w powietrzu),

**brim** (patrz słowiczek)

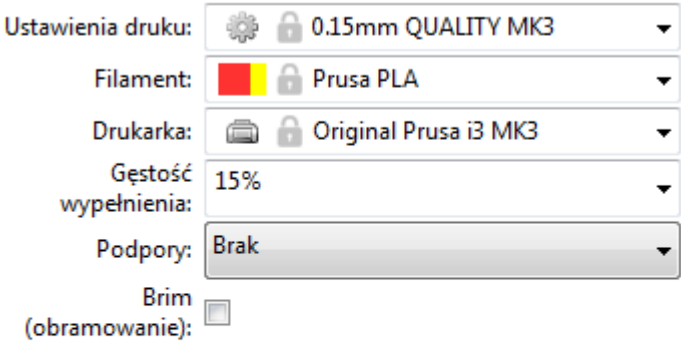

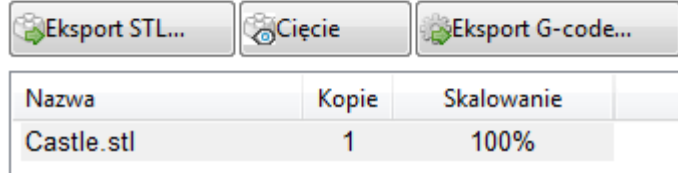

Z podstaw to właściwie tyle, dalsza część programu jest już bardziej zaawansowana, póki co wystarczy nam tyle ;)

Po wybraniu parametrów, które nam odpowiadają, klikamy przycisk "Cięcie" (ang. Slice now/Slice) | w PrusaControl wygląda to podobnie, tam klikamy "Generate" lub "Generuj".

**13 MK3** ORIC Ċ  $\overline{1}$  $80$  $0.20$ 12.05 1 warstwa Pokaż Rodzaje funkcji Widok Rodza finkcji  $\mathbf{r}$  $\overline{\phantom{a}}$  $\Box$  Jałowy  $\Box$ Retrakcje  $\Box$  Powrót retrakcji  $\Box$  Powłoka  $\overline{3D}$ Podgląd Warstwy

Teraz w Slic3rze, po wybraniu zakładki podgląd możemy zaobserwować jak nasz wydruk będzie się drukować warstwa po warstwie, przesuwając suwakiem góra-dół. and the second

Jeśli wszystko już zrobiliśmy, klikamy "Export G-Code". Nazwę możemy sobie zmienić, ważne by rozszerzenie .gcode nie uległo zmianie.

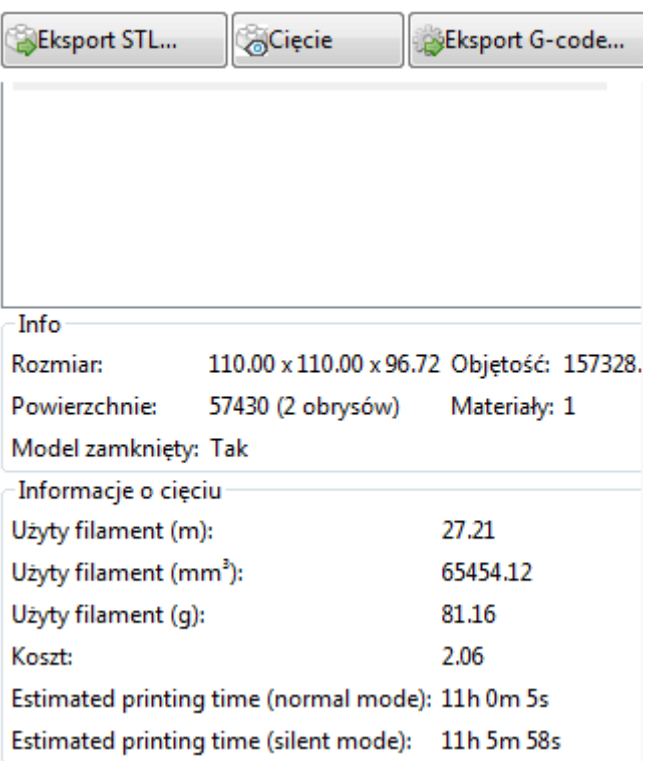

Po wyeksportowaniu mamy podane, ile filamentu (około) zostanie zużyte, czas drukowania oraz dokładne wymiary obiektu. Skoro wyeksportowaliśmy nasz plik do .gcode, pozostało nam tylko

zabrać kartę pamięci z drukarki, włożyć do komputera, przenieść nasz plik i zacząć nasz wydruk na drukarce. Jak to zrobić, będzie dokładnie opisane w kolejnym poradniku.

Mam nadzieję, że poradnik się przydał, zachęcam Cię do zajrzenia także na inne poradniki, gdyby pojawiły się problemy, a jeśli coś cię nurtuje i nie ma tego na stronie – zapytaj nauczyciela, na pewno postara się pomóc!